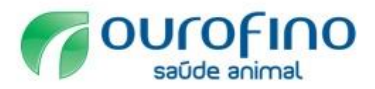

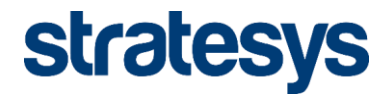

# Cadastro de Fornecedores Ourofino

# Ariba Commerce Cloud Registration

DATA: 01-03-2017 VERSÃO: Versão 2.0

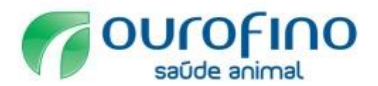

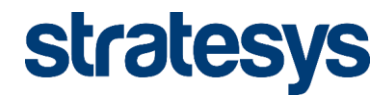

### **1. Registro Inicial**

Para solicitar o cadastro para fornecer para a Ourofino acesse o link: [ourofino.Supplier.ariba.com/register,](http://ourofino.supplier.ariba.com/register) preencha as informações da empresa e da conta do usuário e clique no botão registrar.

É possível ter mais de um usuário por organização. Saiba mais através da central de ajuda (ver item 3.2.3).

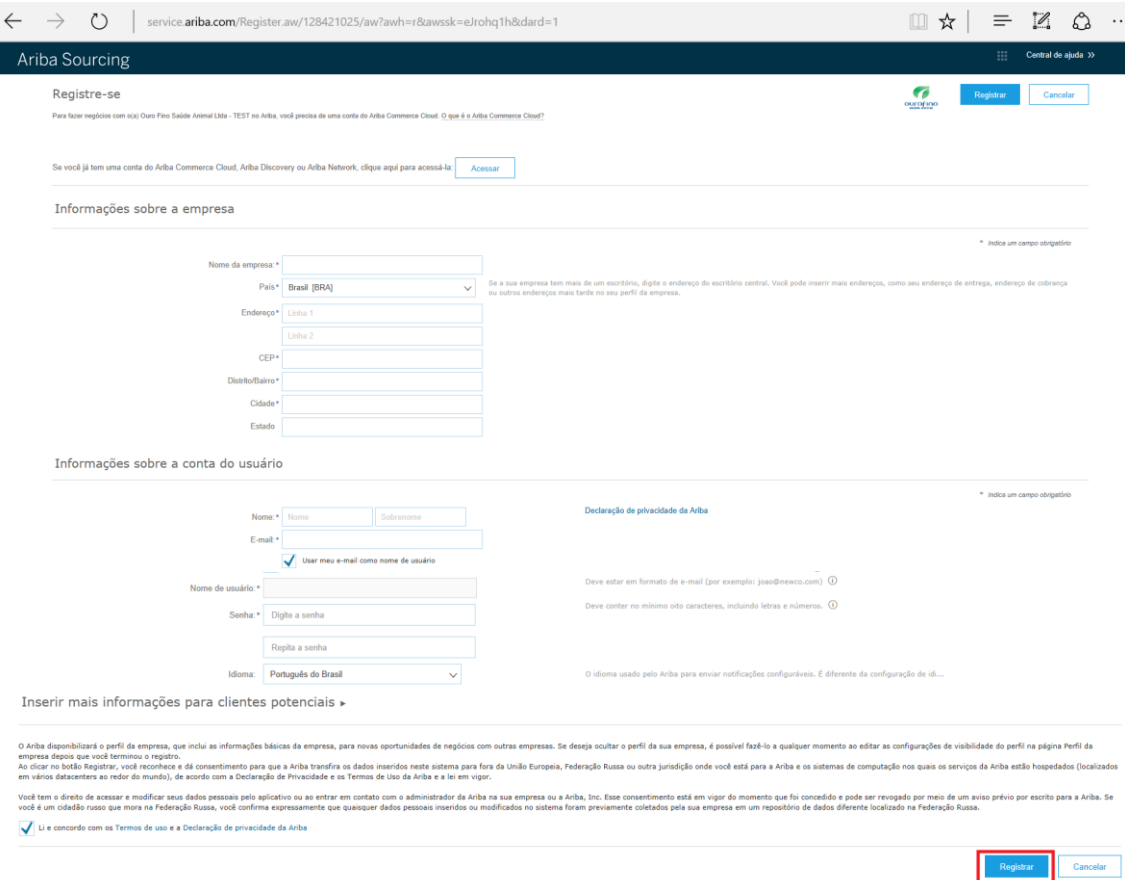

# **2. Acesso ao Ariba Commerce Cloud**

#### 2.1 Confirmação de endereço de e-mail

Após realizar o registro descrito no item 1, o Ariba irá direcionar o cadastro para a confirmação do e-mail. Verifique se o e-mail está correto. É possível reenviar a mensagem de ativação ou atualizar o endereço de e-mail através desta página, conforme destacado abaixo.

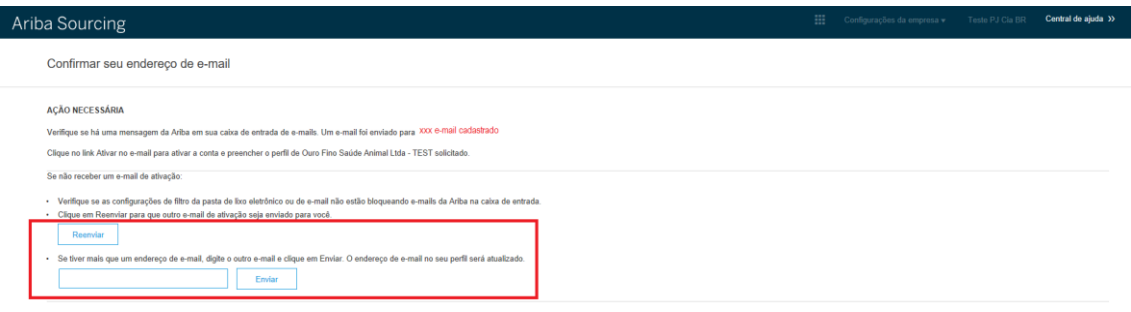

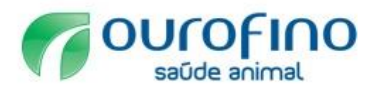

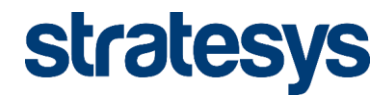

### 2.2 Ativação da conta

Ative a conta através do e-mail enviado para a conta de usuário informada no registro inicial. Clique no link Ativar no e-mail para ativar a conta e preencher o questionário de perfil da Ouro Fino Saúde Animal Ltda.

ter 07/02/2017 11:25

Ariba Commerce Cloud <ordersender-prod@ansmtp.ariba.com>

Ação necessária: ativar sua conta

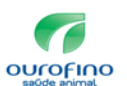

#### Prezado(a)

Obrigado por registrar sua conta do Ariba. Para concluir este processo de registro, precisamos verificar seu endereço de e-mail. Clique no link a seguir para confirmar seu endereço e preencher todos os campos de perfil obrigatórios do perfil da empresa, conforme especificado por Ouro Fino Saúde Animal Ltda - TEST.

Clique aqui para ativar a sua conta do Ariba.

Se você não conseguir iniciar o navegador usando este link, copie e cole o link na barra de endereços de qualquer navegador suportado para formar um URL em uma única linha.

https://service.ariba.com/Authenticator.aw/ad/confirmEmail? key=L50JDQfP5ZKOPl5ZAVcbJfcXCigkRrwC&anp=Ariba&app=Sourcing

Após a conclusão do processo de registro, use o URL abaixo para acessar sua conta http://proposals.seller.ariba.com

Atenciosamente. **Equipe do Ariba** https://discovery.ariba.com

Ao clicar na URL acima o sistema confirmará a ativação da conta e apresentará o questionário específico da Ourofino do perfil de fornecedor (ver item 3.2.2)

**OBSERVAÇÃO: De acordo com a política da Ourofino, seu pré-cadastro passará por avaliação da equipe de compras. Se aprovado, seguiremos com a análise das informações completas (questionário específico). Sugerimos o preenchimento desse questionário especifico somente após a aprovação do pré-cadastro.**

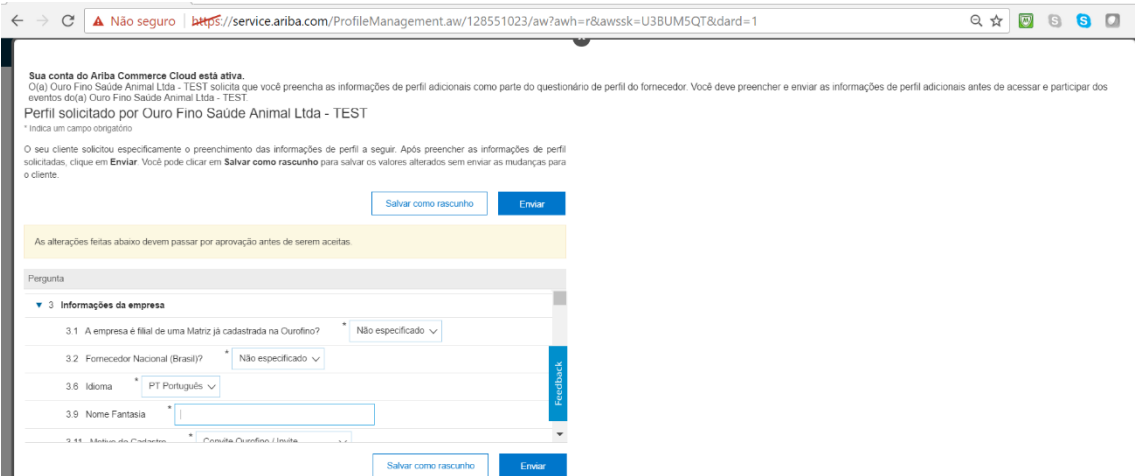

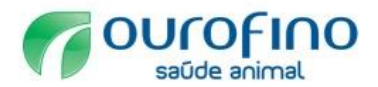

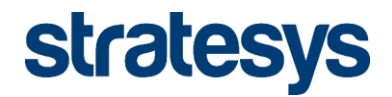

#### 2.3 E-mail de boas vindas

Após ativar a conta o Ariba enviará um e-mail de boas vindas ao Ariba Commerce Cloud, conforme abaixo, contendo o código gerado para a organização e informações básicas sobre a comunidade Ariba. **O cadastro no Ariba para fornecer exclusivamente para a Ourofino é gratuito.**

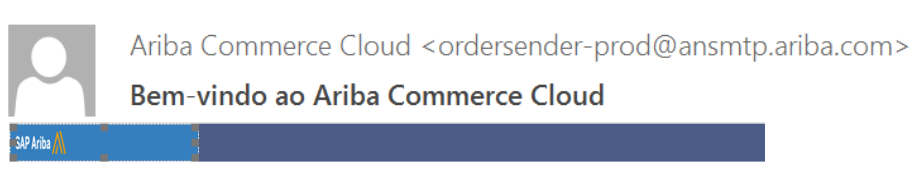

#### Bem-vindo ao Ariba Commerce Cloud

Seu processo de registro no Ariba Commerce Cloud para a CIA BRASILEIRA DE DISTRIBUICÃO foi concluído

Código da conta da sua organização: AN01052471593-T Seu nome de usuário: halina\_ramost@stratesys-ts.com

Como administrador desta conta, mantenha seu nome de usuário e senha em local seguro. Não<br>compartilhe essas informações.

Se você se registrou depois de receber um convite de um comprador do Ariba On Demand Sourcing, pode agora acessar e participar nos eventos de provisão do comprador. O Console para<br>colaboração de vendedores oferece um local central para o gerenciamento de todos os seus eventos e relacionamentos com clientes do Ariba On Demand Sourcing.

Compradores do Ariba On Demand Sourcing podem solicitar que você preencha informações de<br>perfil adicionais como parte do questionário de perfil de fornecedor. Quando você acessar campo<br>solicitados pelo cliente de um determ ar campos desse comprador. Essa página contém os campos solicitados pelo comprador

Você pode executar imediatamente tarefas administrativas e de configuração, como criação de usuários e preenchimento do perfil da sua empresa. Se a administração da conta não faz parte de suas funções, você pode transferir a função de administrador a qualquer momento para outra<br>pessoa de sua empresa cujas responsabilidades estejam mais de acordo com a administração de contas.

#### **Bom saber**

Sua conta do Ariba Commerce Cloud oferece ponto de acesso central aos recursos voltados ao vendedor das seguintes soluções Ariba:

- Ariba Discovery<sup>™</sup> (Negócios em potencial)
- Ariba Sourcing™ (Propostas)
- Ariba Contract Management™ (Contratos)
- Ariba® Network (Pedidos e faturas)

Você já pode começar a usar o Ariba Discovery e a receber avisos quando oportunidades de negócios correspondentes a suas mercadorias forem publicadas

Você tem acesso limitado ao Ariba Network, que permite carregar e gerenciar catálogos, além de configurar opções de encaminhamento de pedidos e faturas

O acesso às soluções Ariba Sourcing e Ariba Contract Management exige convite de uma organização compradora usando uma dessas soluções

#### Próximas etapas:

- Preencha o perfil de sua empresa. Clientes potenciais podem pesquisar e revisar perfis de vendedores no Ariba Commerce Cloud. Quanto mais detalhes você fornecer sobre sua empresa, recursos, produtos e serviços, máis poderá
- Commerce Cloud.
- Atualize suas preferências de usuário e revise as configurações de notificação Explore o Ariba Discovery para localizar e participar de oportunidades de negócios.<br>Procure novas oportunidades de negócios e responda a todas as correspondências com
- sua classificação de mercadorias e seus territórios de vendas. Faça download do aplicativo Ariba Supplier Mobile para acessar facilmente os principais documentos em seu dispositivo móvel.
- Consulte a documentação do produto para saber mais sobre as tarefas de usuário administração. Para acessar os recursos da ajuda, acesse sua conta e clique em Ajuda > Documentação do Produto em qualquer página

Agradecemos novamente por ingressar na comunidade comercial do Ariba por meio do Ariba Commerce Cloud.

Atenciosamente. Equipe do Ariba https://discovery.ariba.com

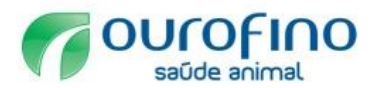

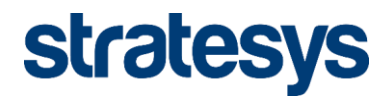

# **3. Cadastro**

3.1 Acesso ao Portal do Fornecedor

A URL: [http://proposals.seller.ariba.com](http://proposals.seller.ariba.com/) é o site do portal do fornecedor, através da qual é possível atualizar os dados cadastrais, responder as concorrências e questionários enviados pelo cliente. Informe o usuário e senha cadastrados no registro inicial e clique no botão acessar.

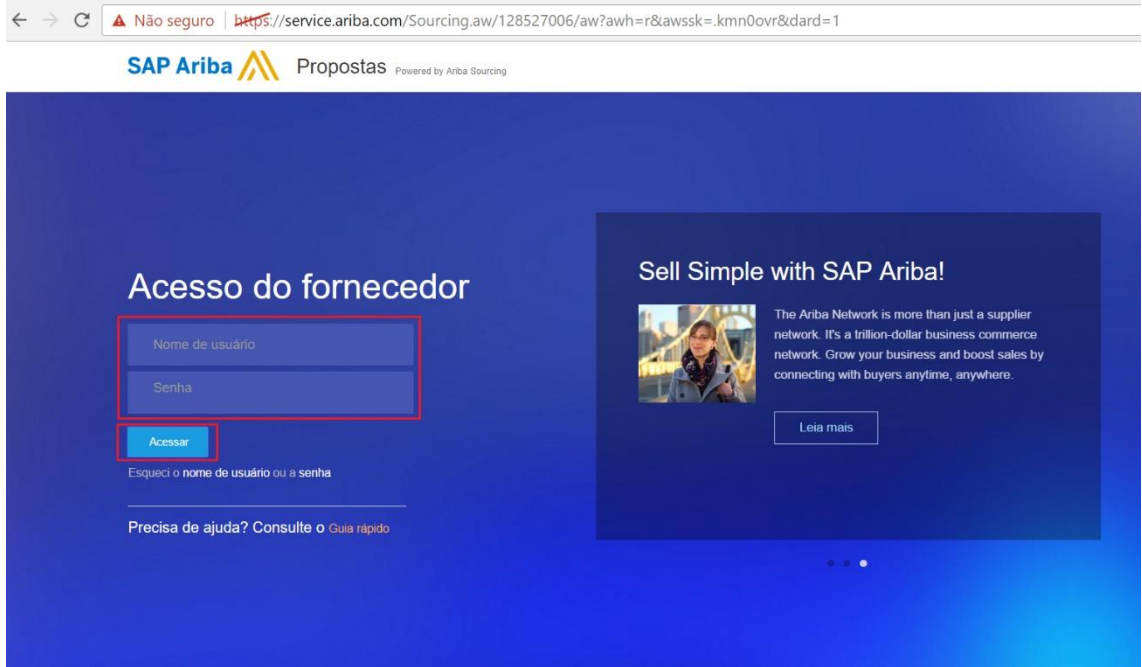

# 3.2 Completar Perfil

Para completar o cadastro da organização clique em: (1)"preencha as informações do perfil solicitado" ou (2) Configurações da empresa -> Perfil da empresa.

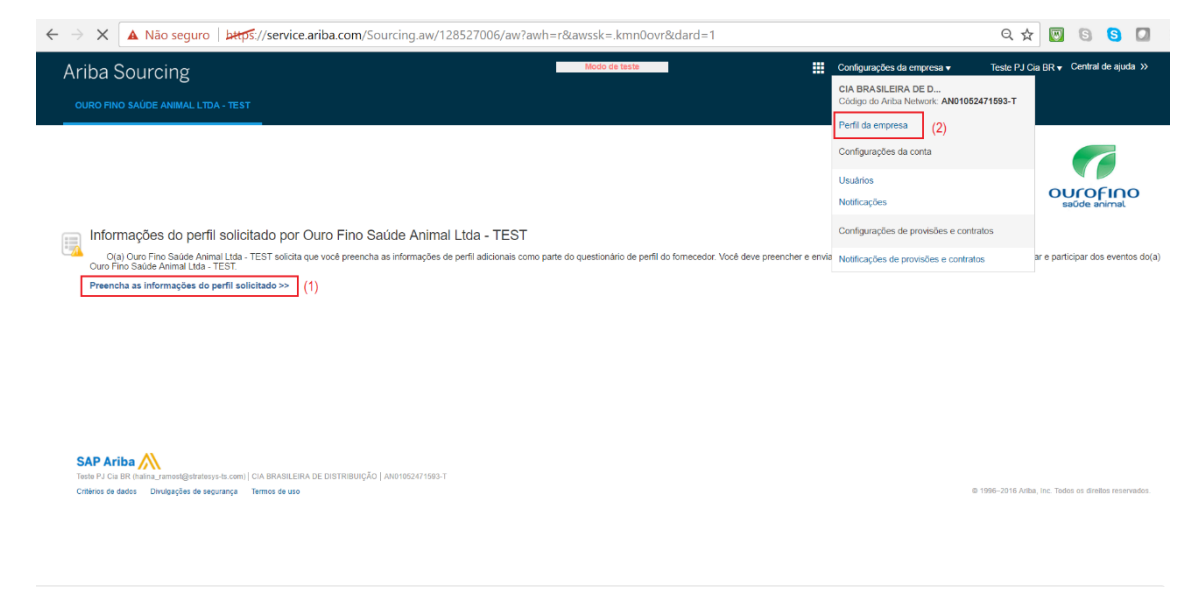

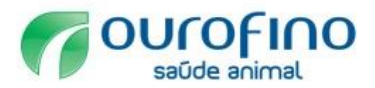

 $\overline{\phantom{a}}$ 

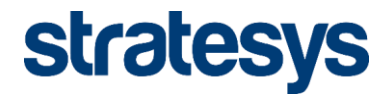

# 3.2.1 Campos de Perfil da Empresa

A página perfil da empresa contém várias guias nas quais é possível configurar informações sobre a empresa.

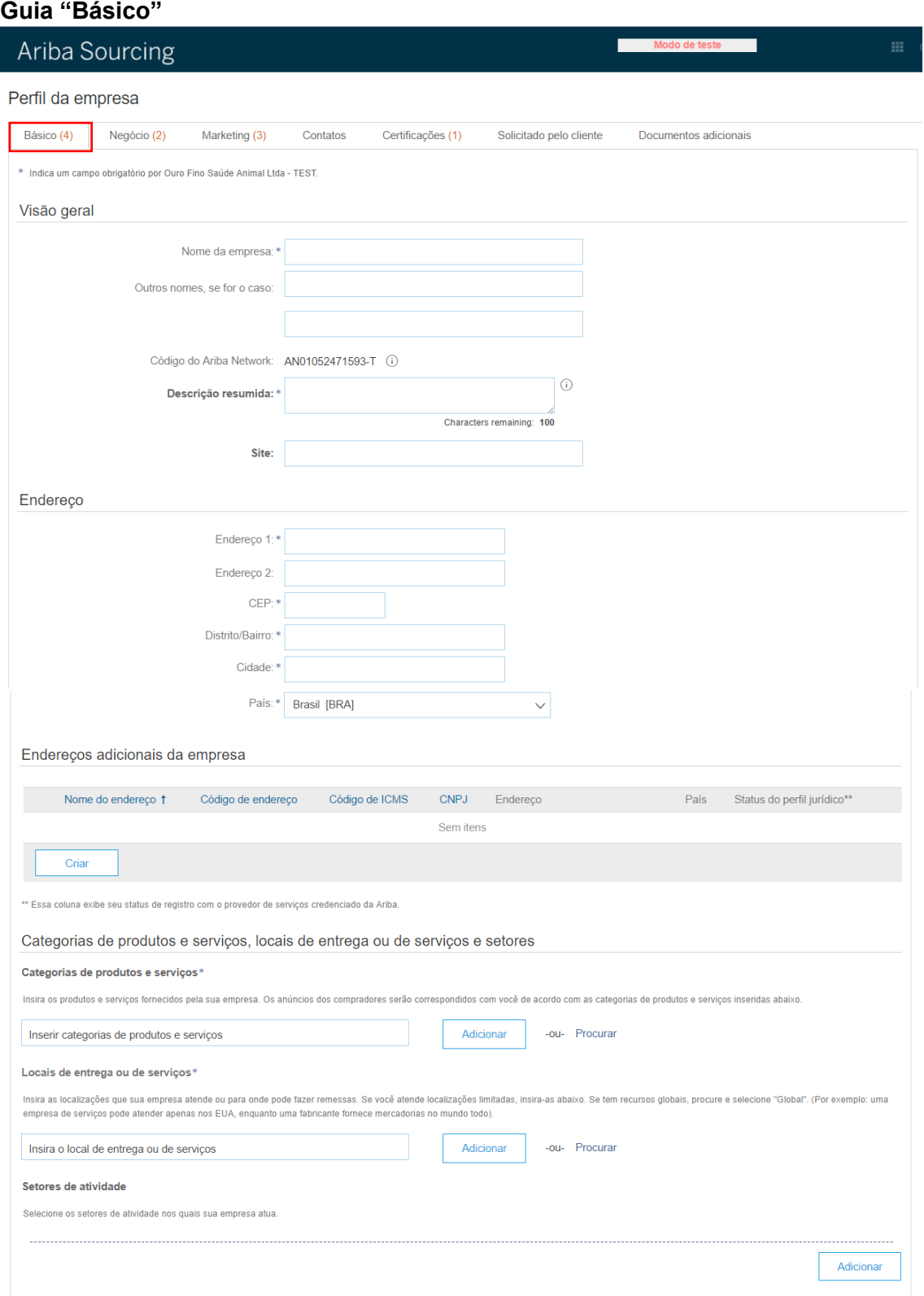

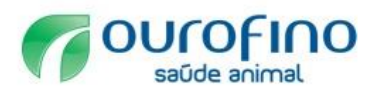

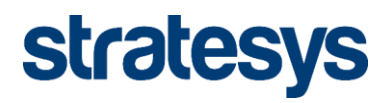

# **Descrição dos campos da guia "Básico".**

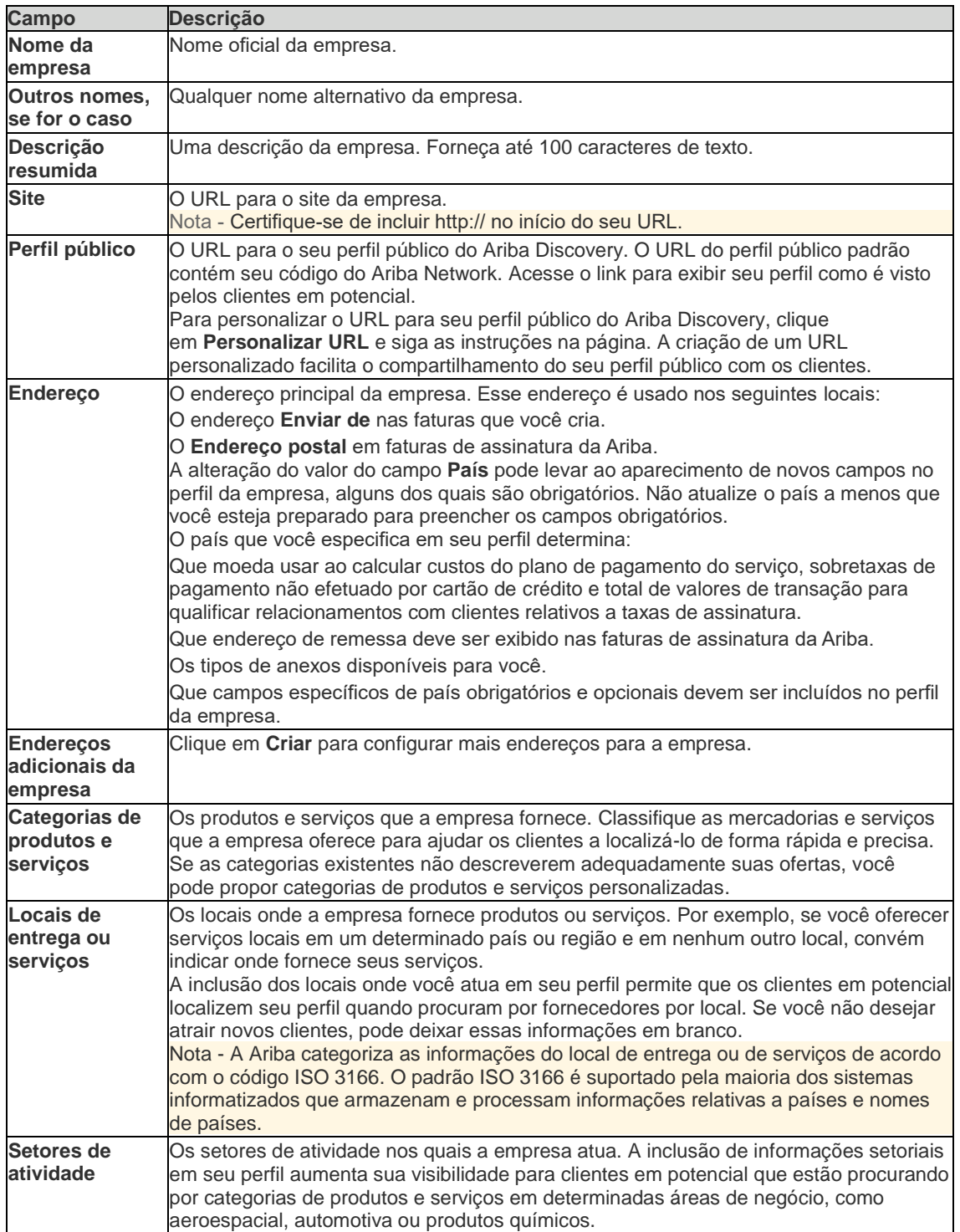

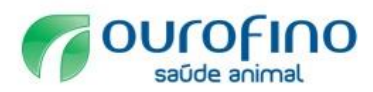

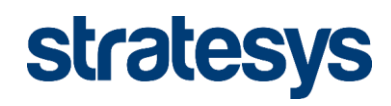

# **Guia "Negócio"**

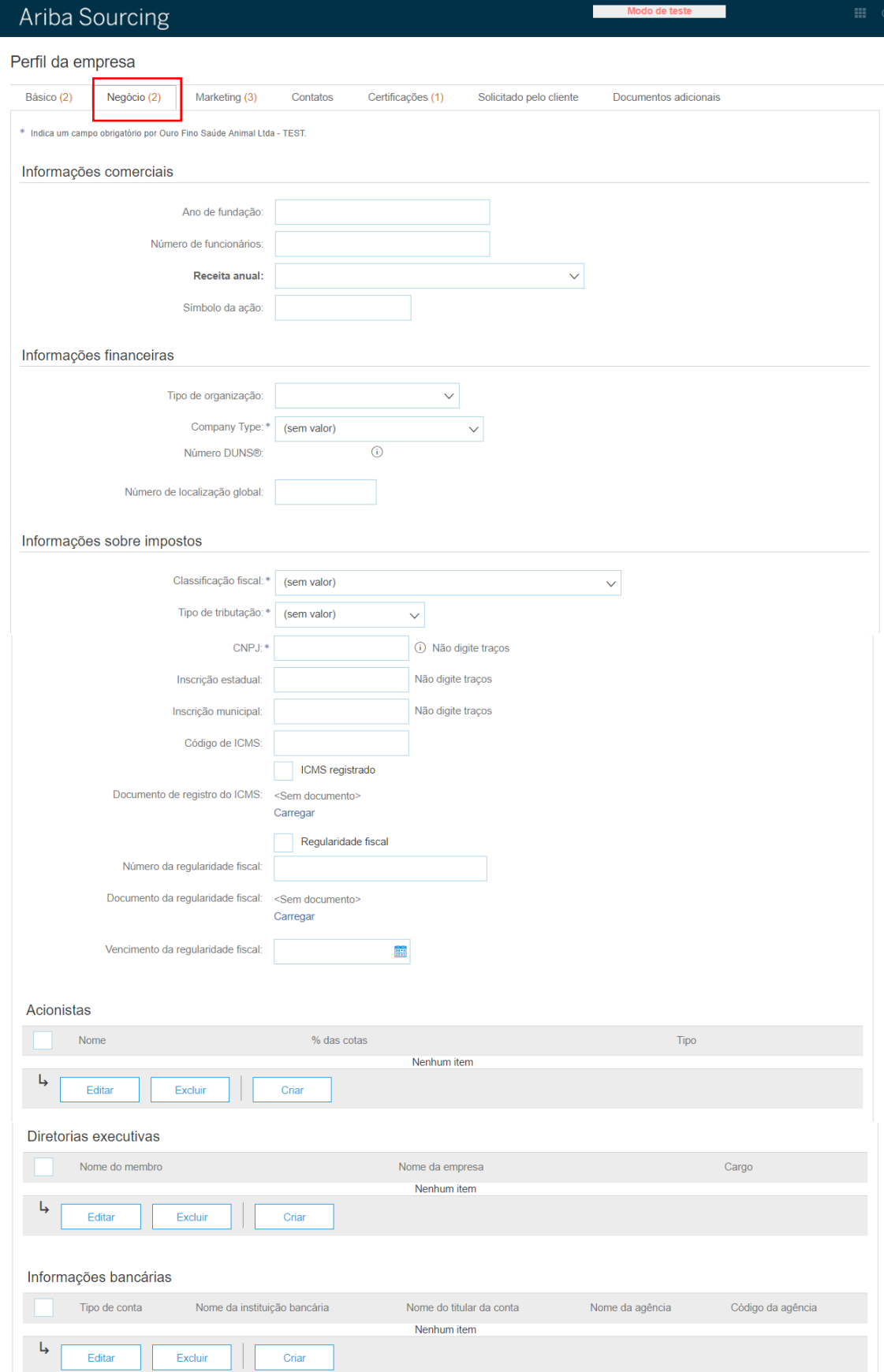

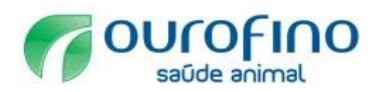

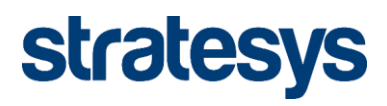

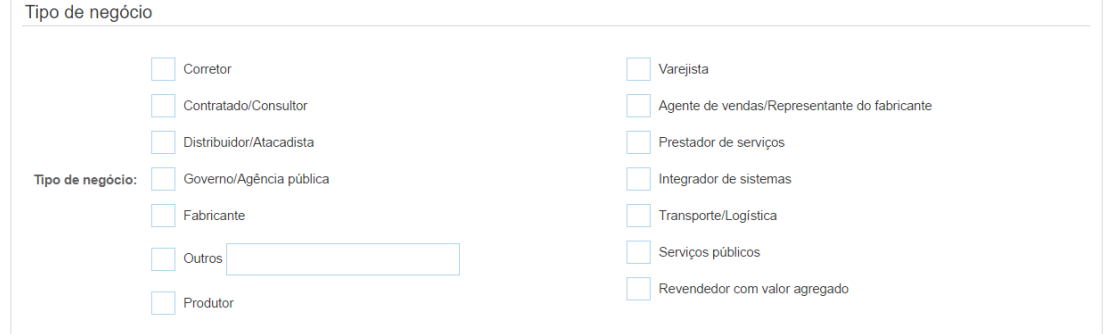

# **Descrição dos campos da guia "Negócio".**

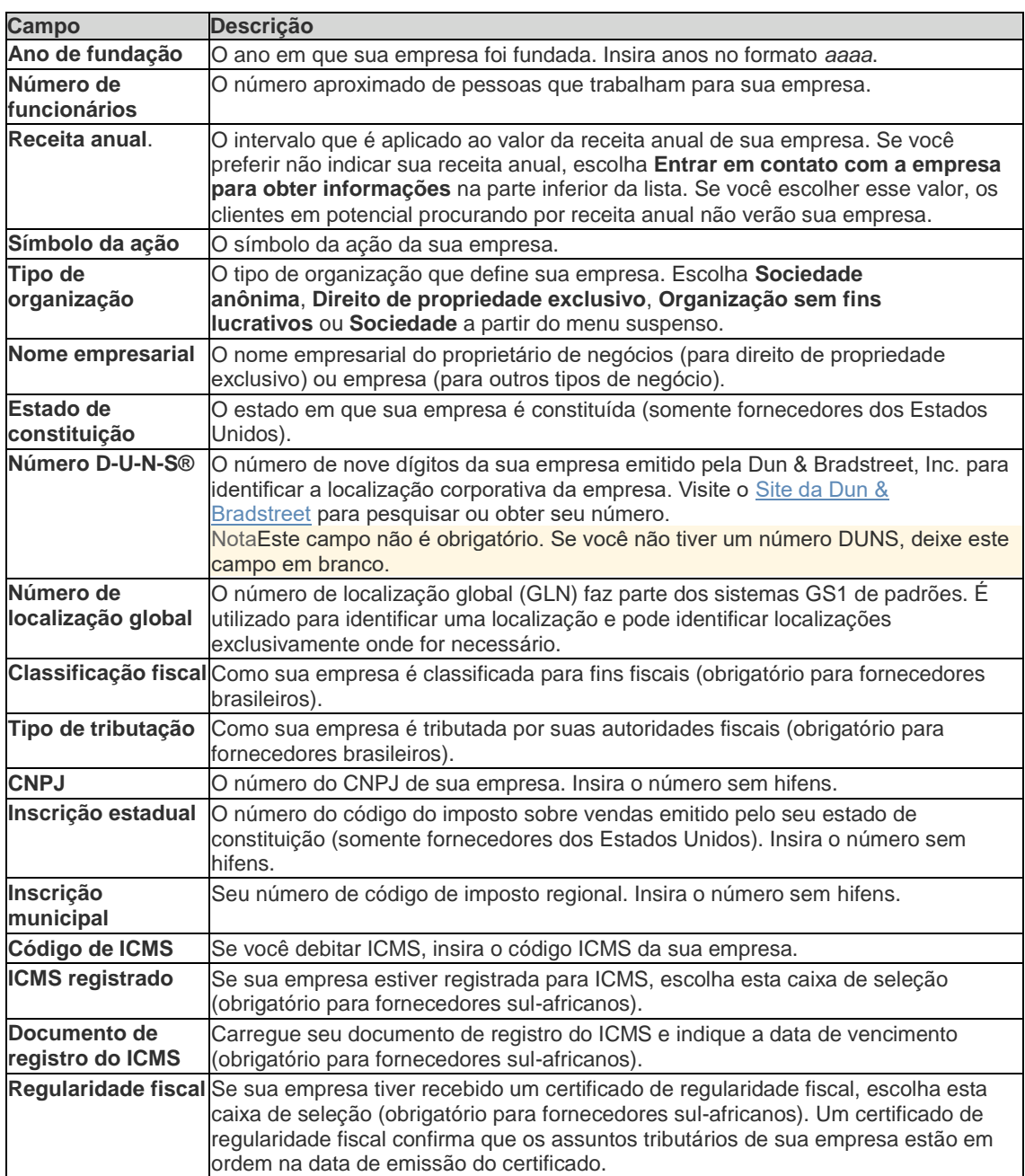

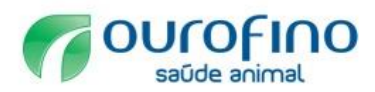

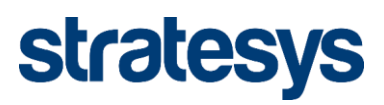

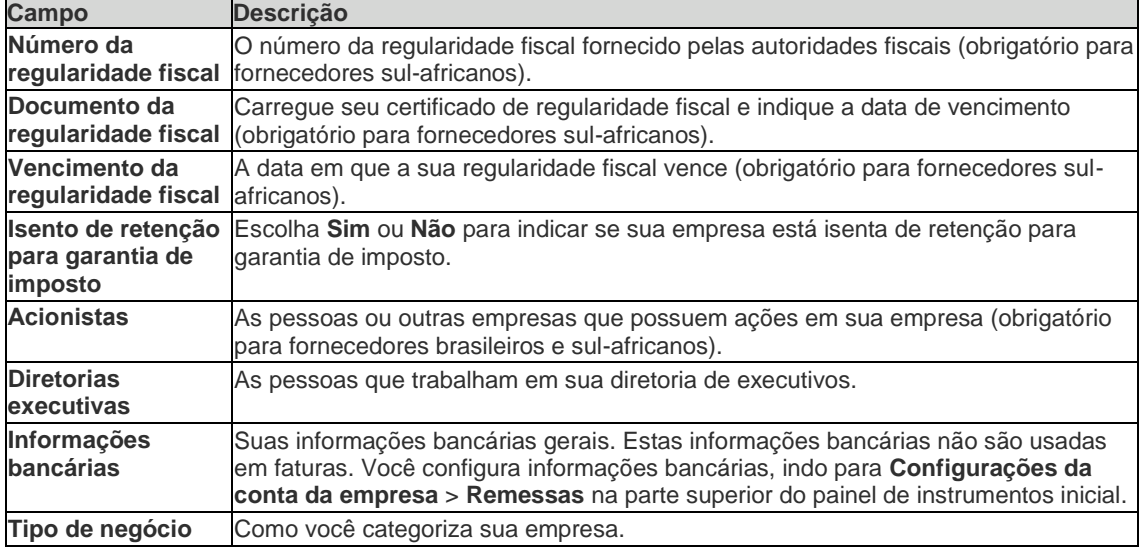

# **Guia "Marketing"**

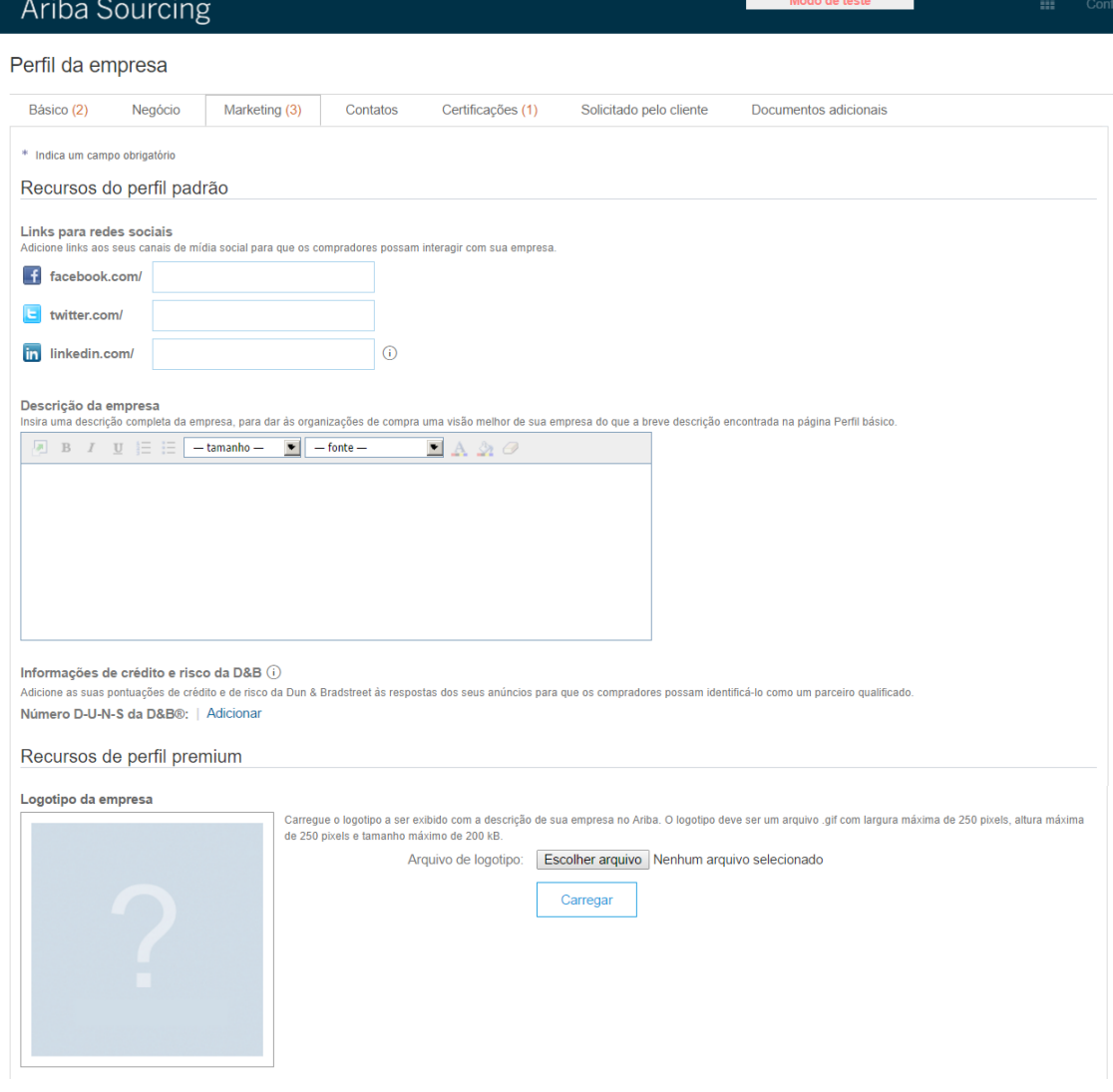

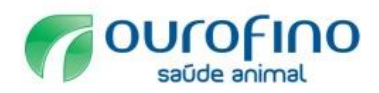

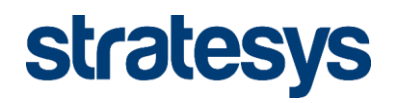

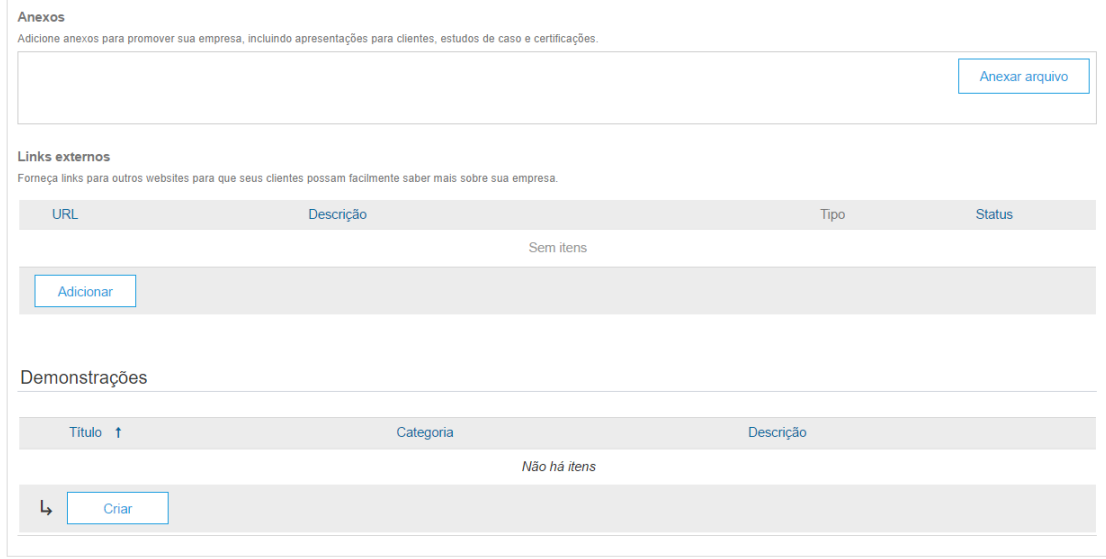

# **Descrição dos campos da guia "Marketing".**

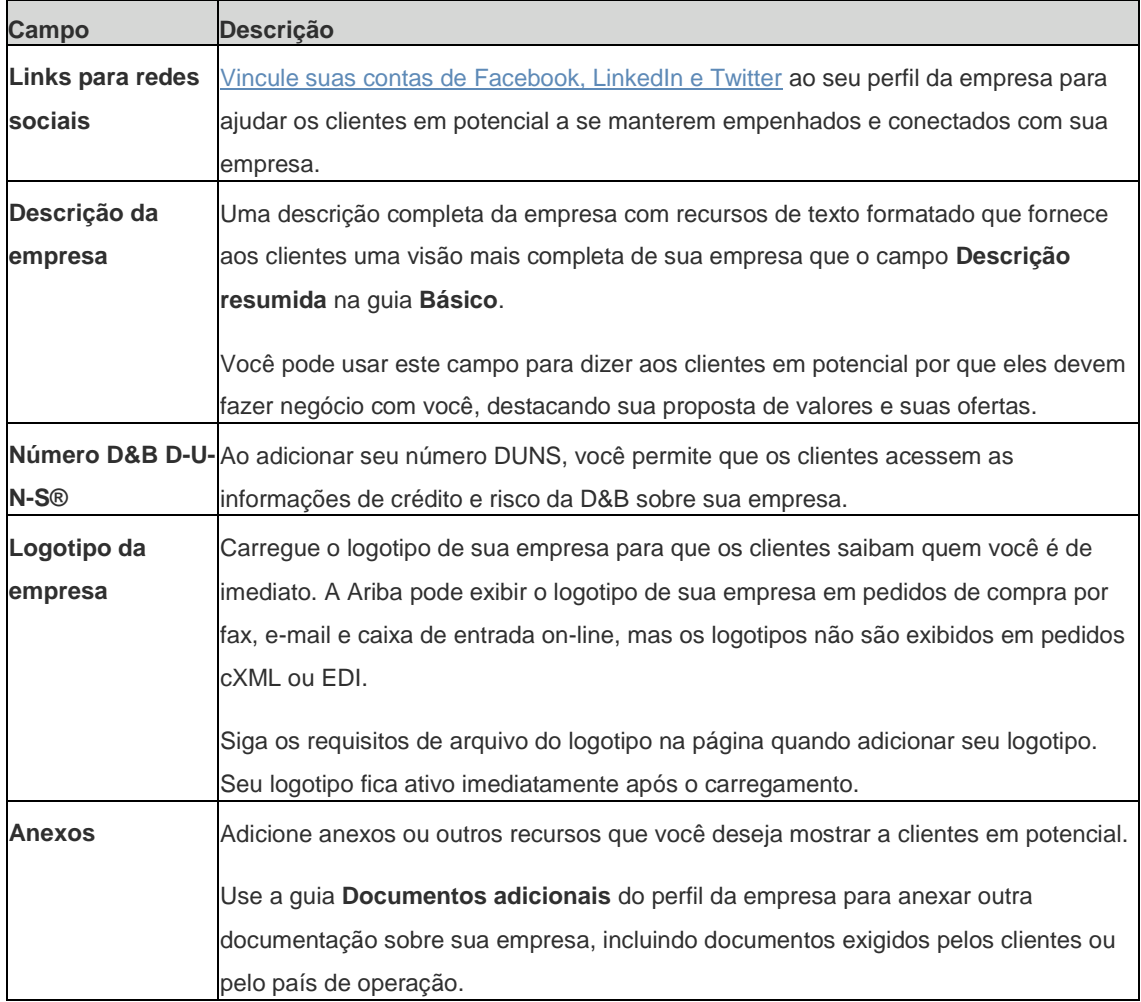

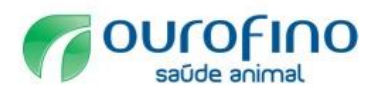

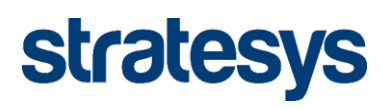

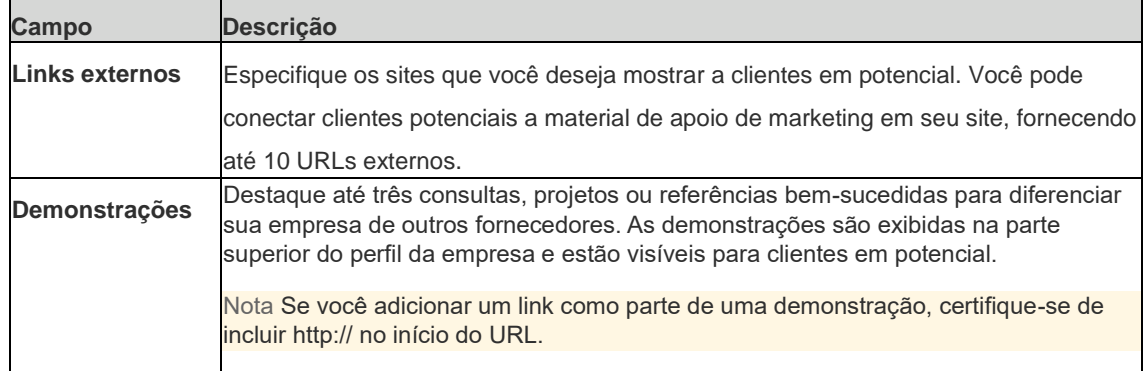

# **Guia "Contatos"**

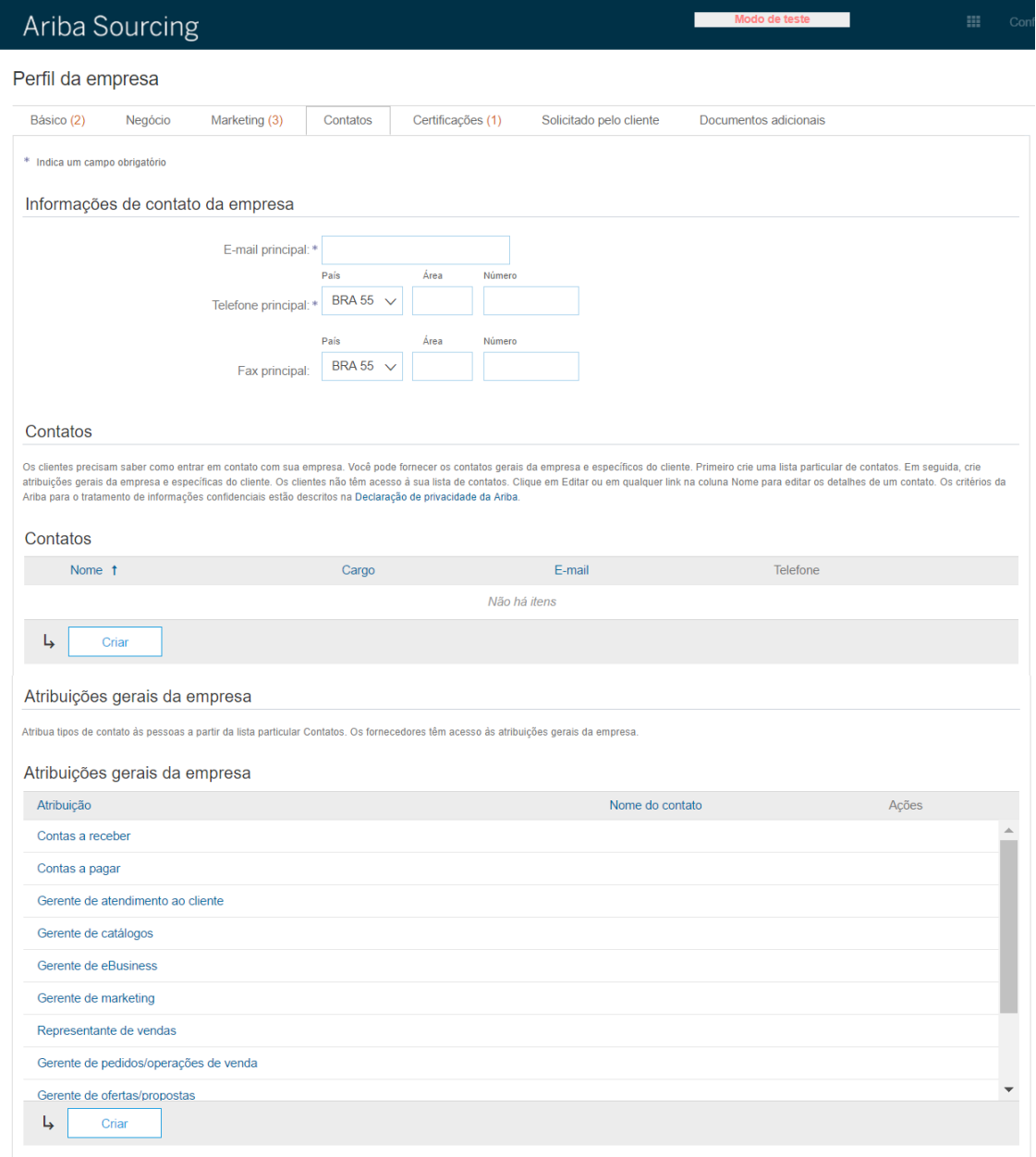

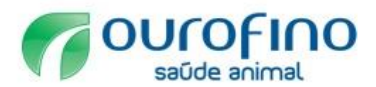

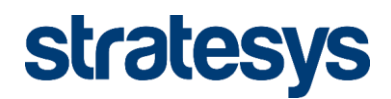

### **Descrição dos campos da guia "Contratos".**

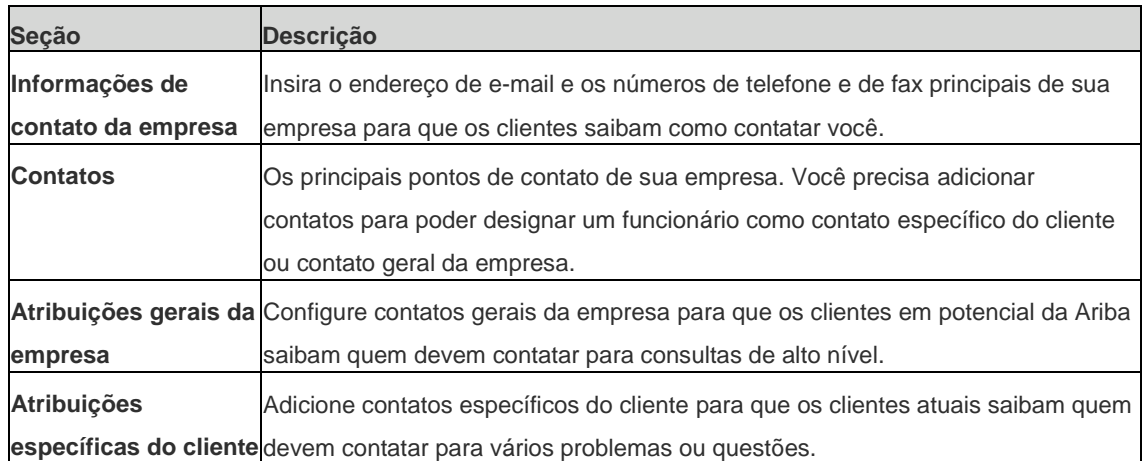

### **Guia "Certificações"**

Na guia "Certificações", você configura as certificações de diversidade de sua empresa, como **Pequena empresa sem incentivos** ou **Empresa controlada por minoria**, e iniciativas de sustentabilidade.

Escolha as certificações que se aplicam à sua empresa e preencha os detalhes necessários. Os clientes existentes podem ver essas certificações no perfil da empresa e os clientes em potencial podem procurar por fornecedores, com base nessas certificações.

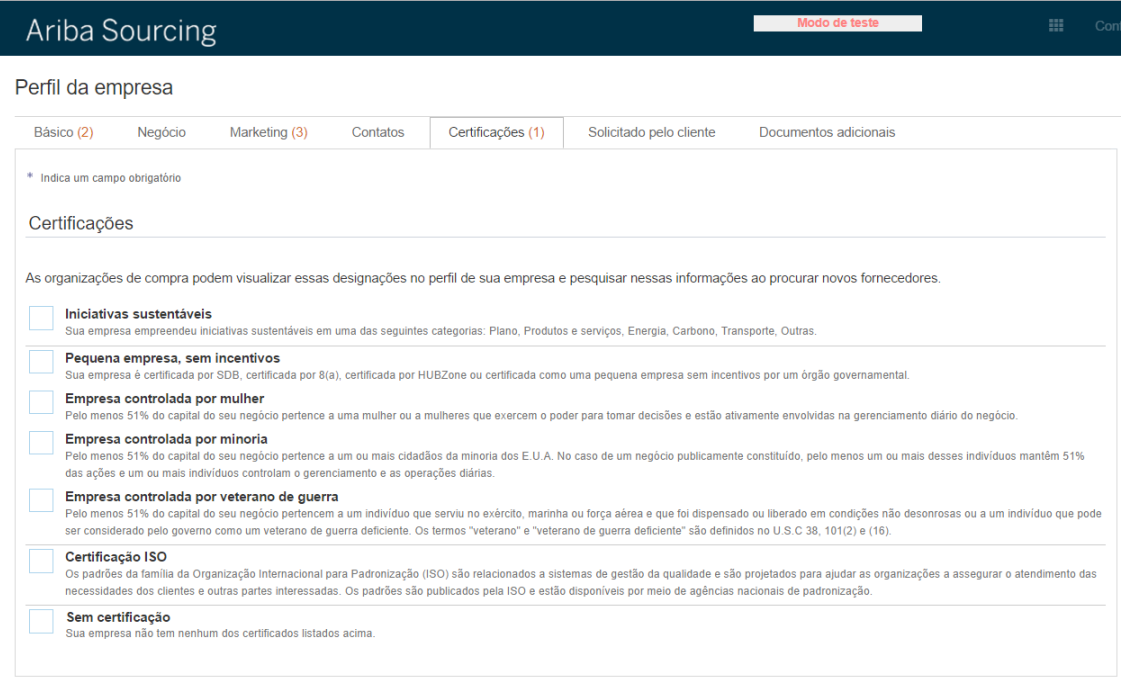

Ao selecionar um tipo de certificação o sistema apresentará todos os tipos de certificações existentes.

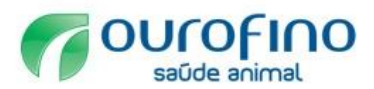

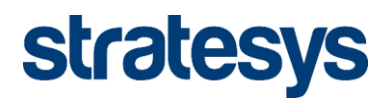

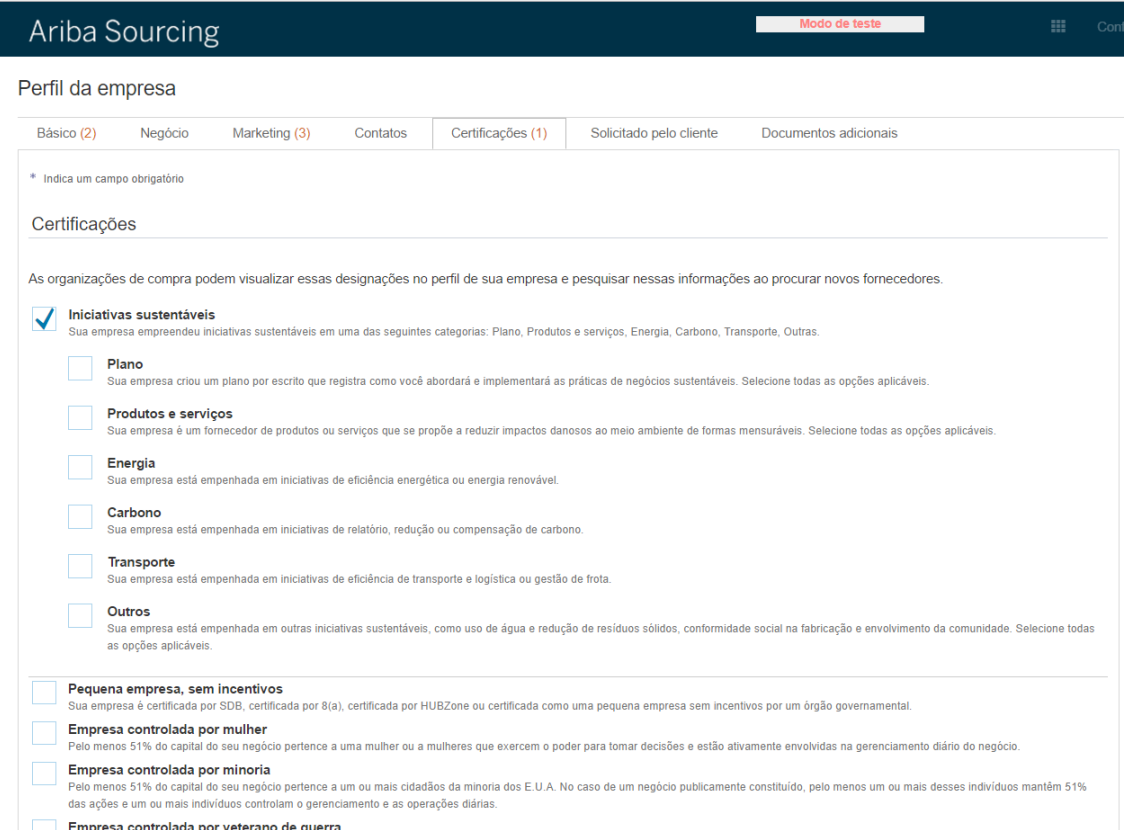

Ao selecionar um certificado específico, o sistema abrirá o conjunto de informações necessárias para aquele tipo de certificação.

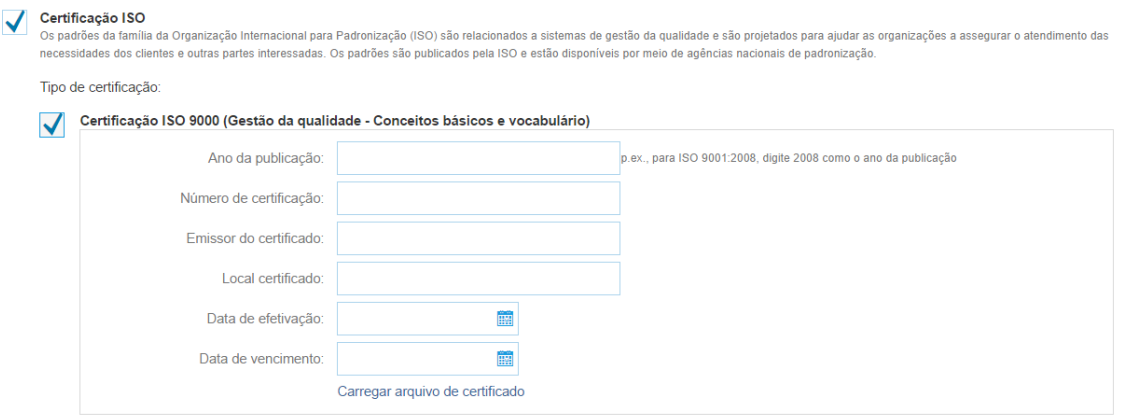

## **Guia "Documentos adicionais"**

Na guia "Documentos adicionais", você anexa ou exibe documentos que são relevantes para o perfil da empresa.

Você pode executar as seguintes ações nessa guia:

- Escolher **Histórico** para exibir um histórico da versão de um documento.
- Escolher **Carregar novo** para carregar uma nova versão de um documento existente.

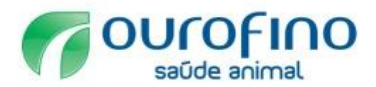

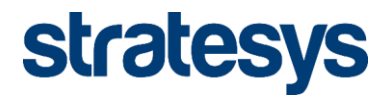

 Escolher **Adicionar novo** para adicionar um novo documento ao perfil da empresa.

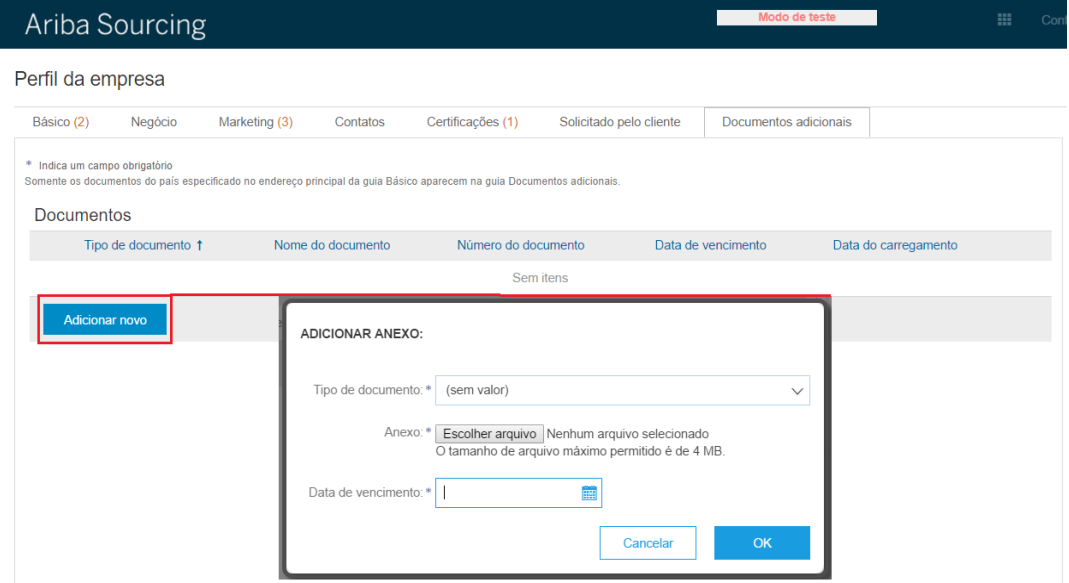

### **3.2.2 Questionário Específico Ourofino**

Guia "Solicitado pelo cliente"

A guia "Solicitado pelo cliente" contém a lista de questionários específicos exigidos por cada cliente para cadastro da organização.

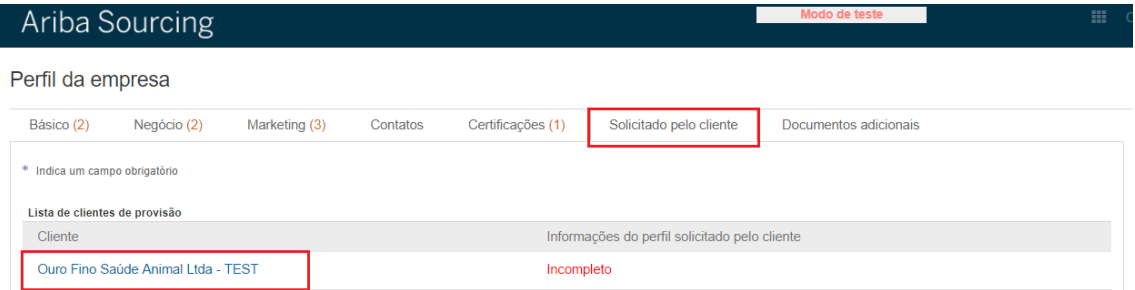

Após a conclusão do cadastro o sistema aponta o Status de preenchimento (incompleto ou completo)

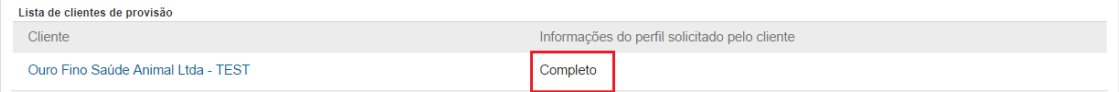

### **Questionário específico Ourofino Saúde Animal**

Preencher os campos conforme parametrização de acordo com o seu perfil de cadastro:

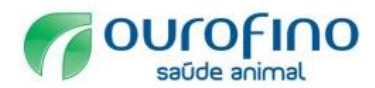

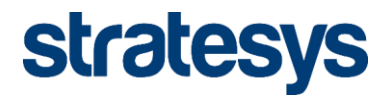

# **Pessoa jurídica nacional sem cadastro na Ourofino:**

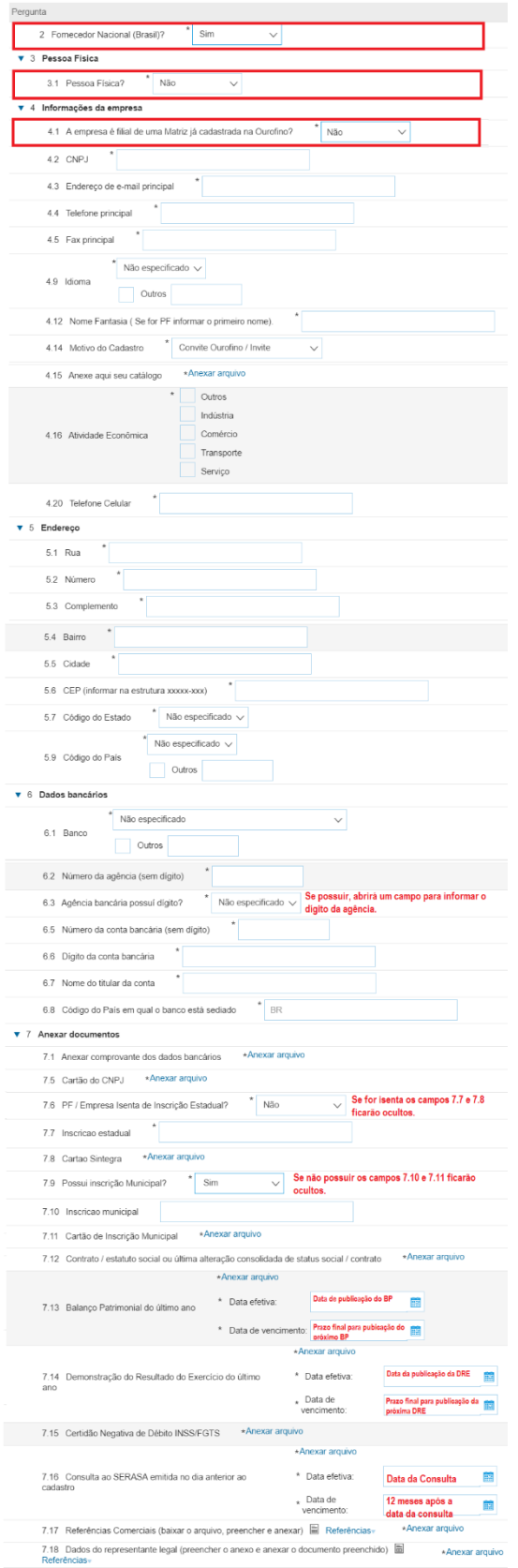

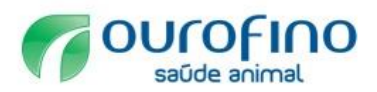

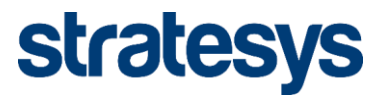

# **Pessoa jurídica nacional com matriz já cadastrada na Ourofino:**

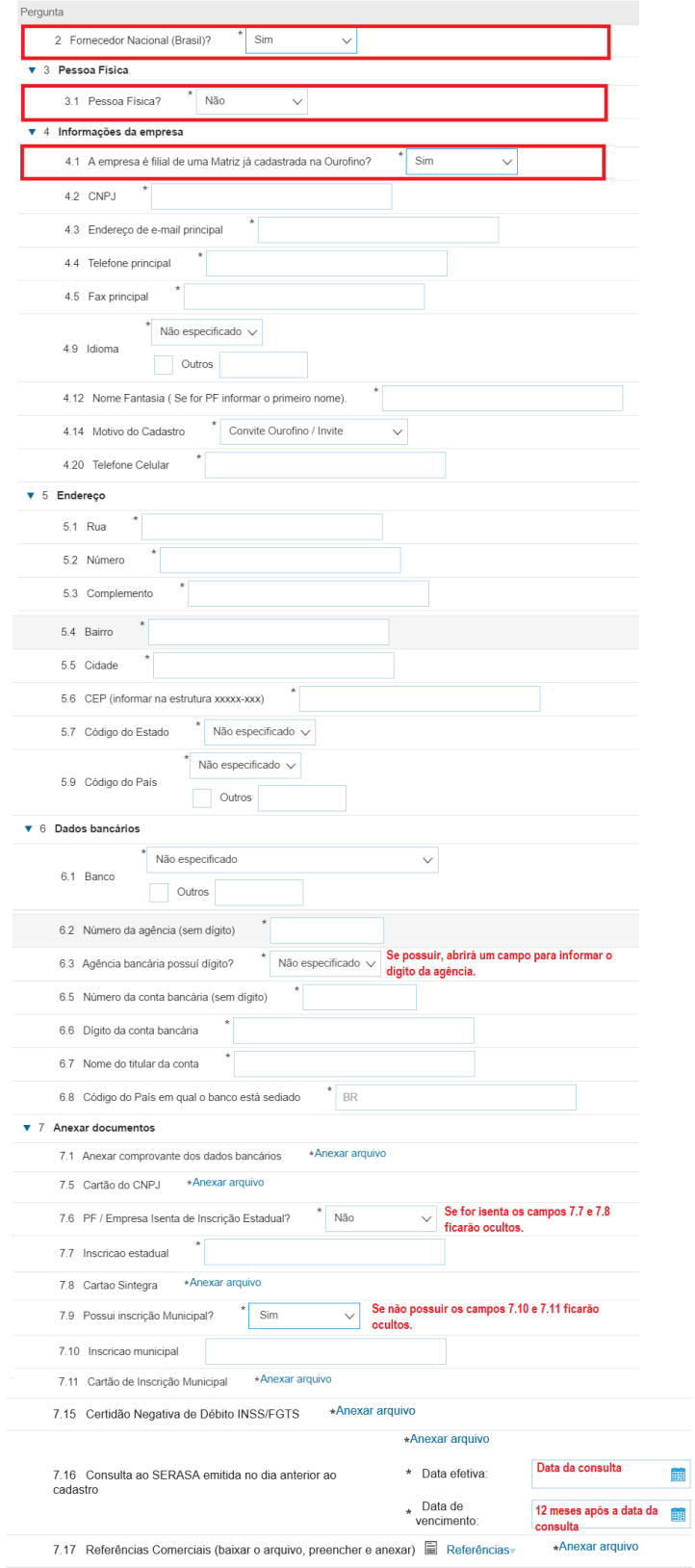

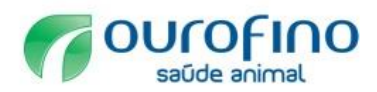

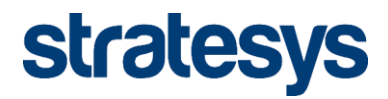

# **Fornecedores nacionais pessoa física:**

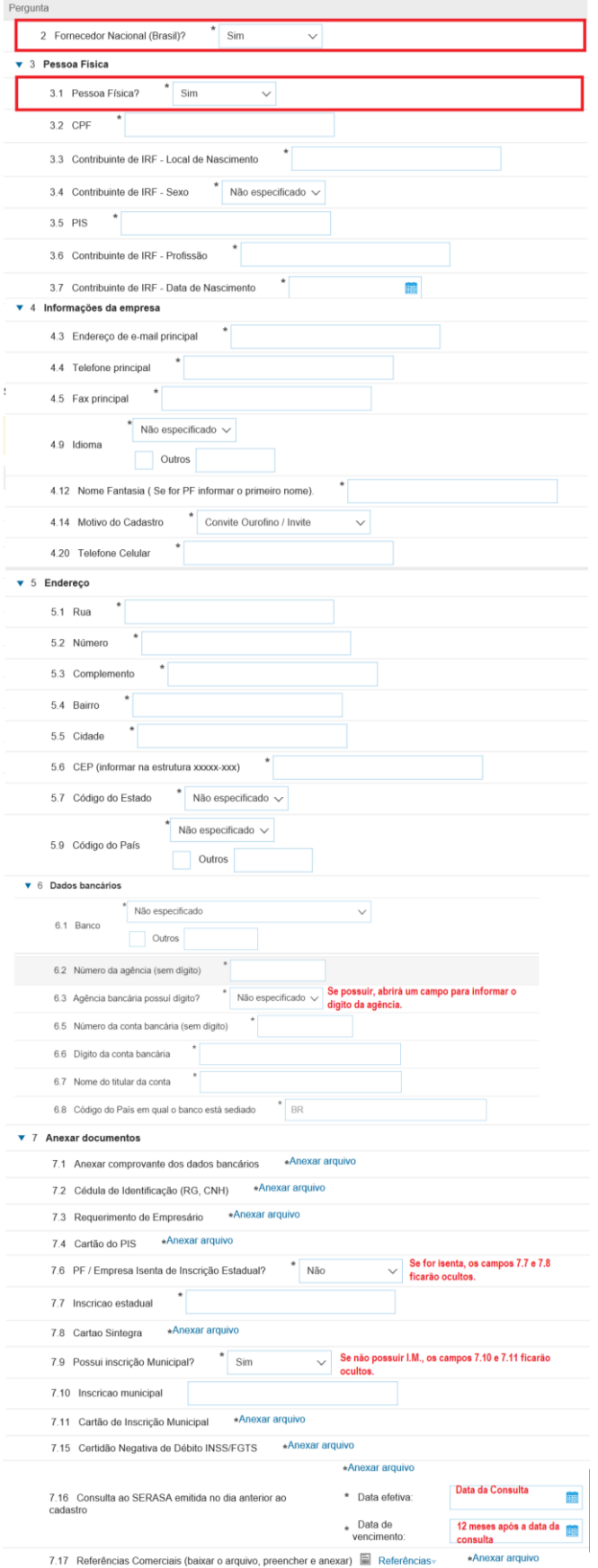

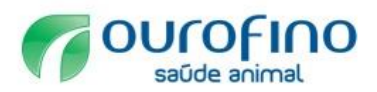

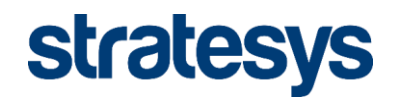

# **Fornecedores Estrangeiros**

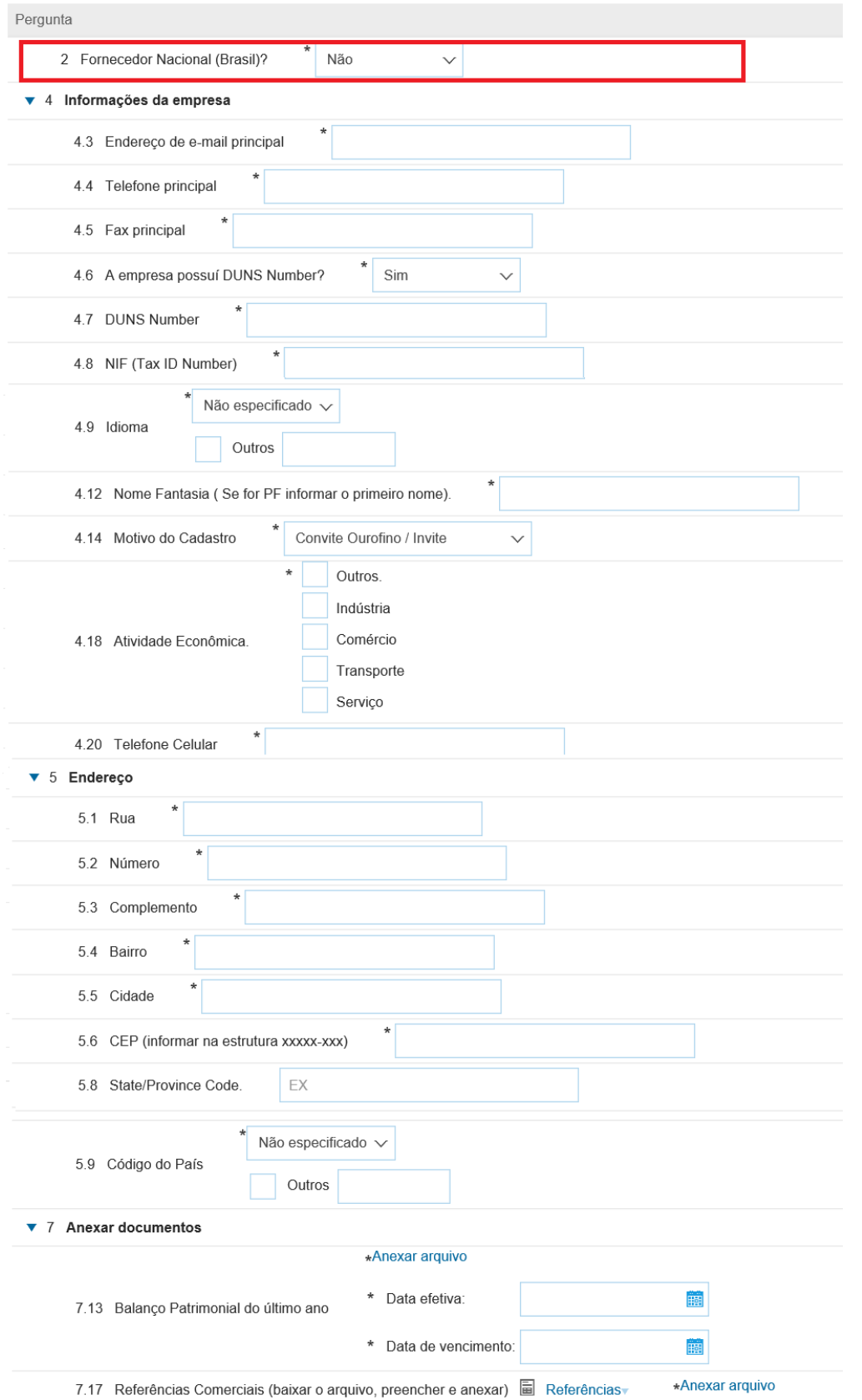

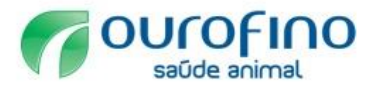

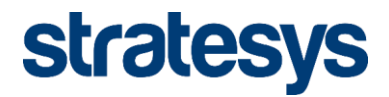

NOTA: A configuração do idioma dos formulários é configurada de acordo com o idioma do Browser do computador do usuário.

# **3.2.3 Gestão do Cadastro e central de ajuda**

Acompanhe o percentual de conclusão do seu perfil público e acesse o menu de ajuda do Ariba ao lado direito da tela ao acessar o perfil da empresa.

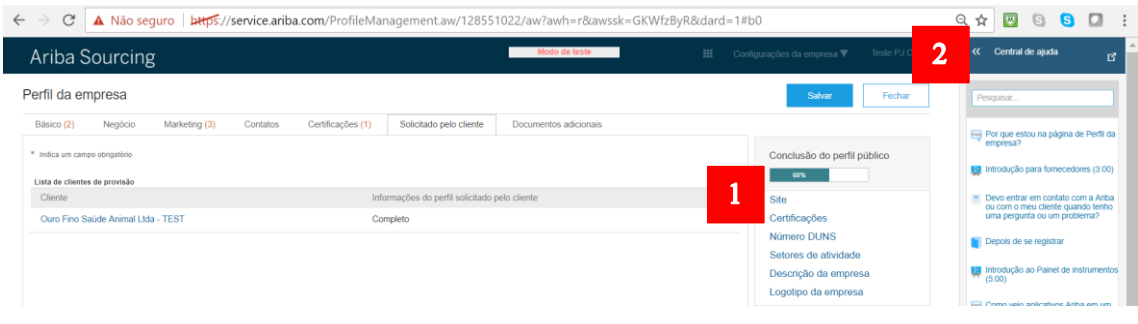

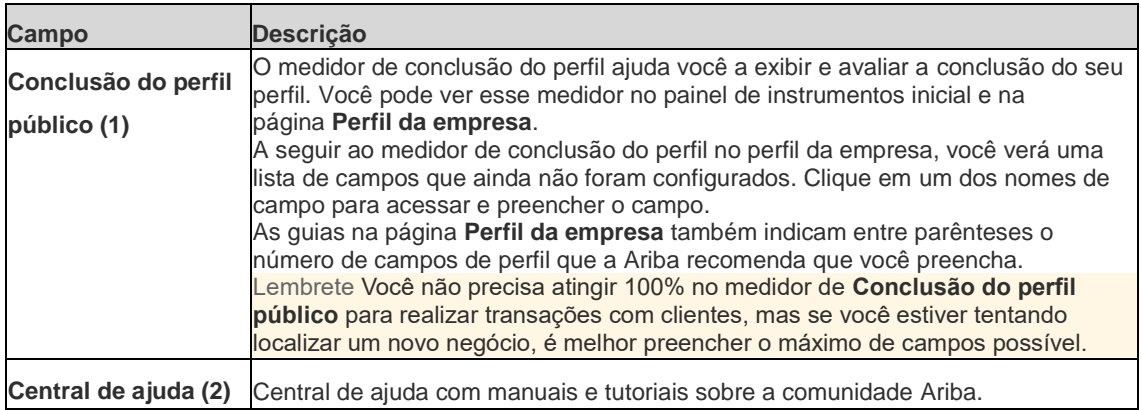

## **3.3 Homologação de Cadastro**

Após a realização do cadastro pelo fornecedor no Ariba, a Ourofino será notificada e iniciará o fluxo de homologação do cadastro. Enquanto a homologação estiver pendente aparecerá a mensagem abaixo na tela inicial do portal:

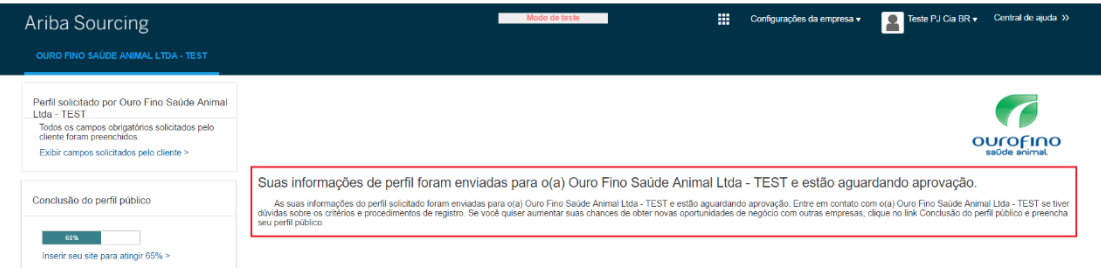

# **4. SAC**

Em caso de dúvidas, entre em contato com o Suporte SAP Ariba através do: **0800 891 3988**